# Warm welcome to our international students at Pforzheim University!

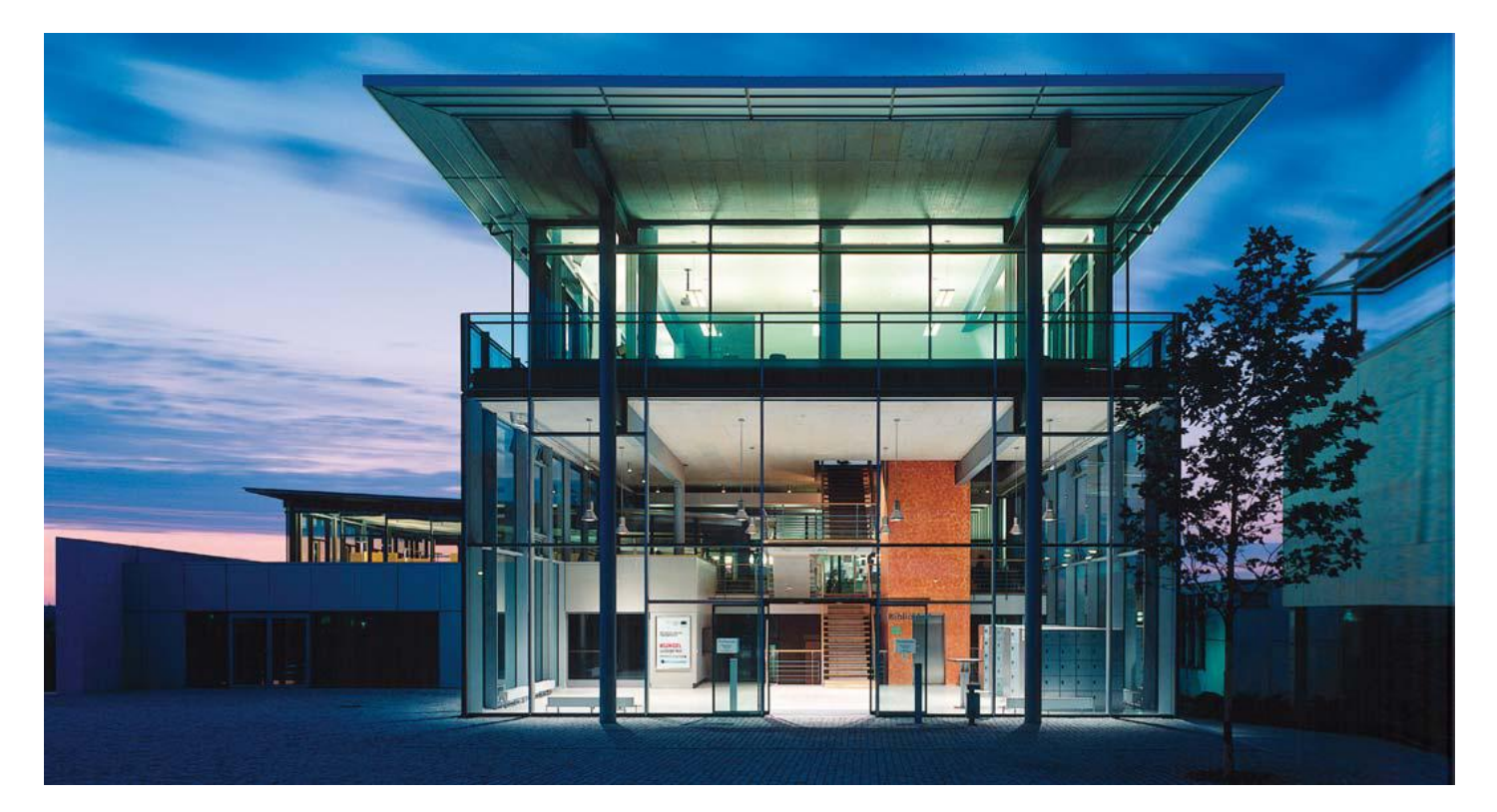

## IT Guide Summer 2017

# ISP Downloads

Where do I find all presentations and documents from the introduction sessions?

• Go to

[www.hs-pforzheim.de/isp/downloads](http://www.hs-pforzheim.de/isp/downloads)

#### **BUSINESS** PF - WISSEN, WORAUF ES ANKOMMT

QUICK LINKS  $\Rightarrow$ **FAKULTÄT STUDIUM INTERNATIONAL FORSCHUNG** UNTERNEHMEN ALUMNI

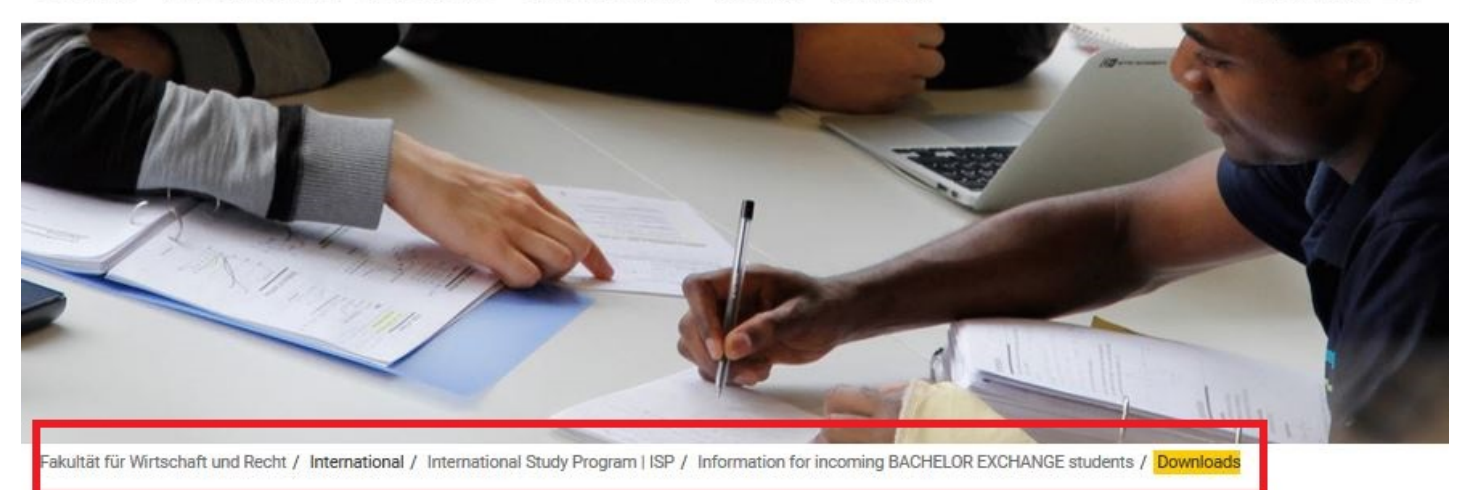

News & Events

**Business Courses in ENGLISH Business Courses in GERMAN** Business Courses in SPANISH & FRENCH **GERMAN as a FOREIGN LANGUAGE** Our Incoming Students Faculty Fieldtrips > University & Surroundings Pforzheim Business School Accreditation

**Student Initiatives** Curroundings

### ISP | INTERNATIONAL STUDY PROGRAM -**DOWNLOADS**

++You will need Adobe Acrobat Reader to read these documents++

- Program Brochure
- ISP Information Package
- Course offerings and registration ("yellow pages")
- · IT Infrastructure guide
- Learning Agreement
- Academic Writing Guidelines for Pforzheim University Business School
- Map How to find us
- Introduction to Online Lecture Plan

# How to get connected to the University IT

- How and where do I use my student ID card?
- How do I access and work with my Pforzheim University user account (and webmail)?
- Where can I find guidelines /software on how to connect my notebook to the university wireless internet software (VPN client)?
- How do I copy, scan and print at the Multifunctional Copy Machines?
- How do I connect to Wireless internet?
- E-learning (Moodle) registration

# How and where to use student ID

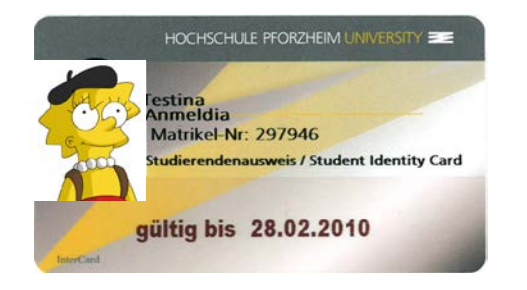

card?

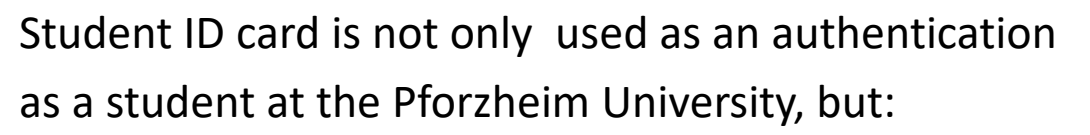

- Cash free payment at "Mensa" (cafeteria) and vending machines
- Login at multifunctional copy machines all over campus
- Library ID card
- Door opener: main entrances / computer labs (some labs need specific activation)
- "Studiticket" for bus and public transport

**Very important: your student ID is only activated and ready to be loaded with money after your user account is activated through initial login at the multifunctional printer!** <sup>5</sup>

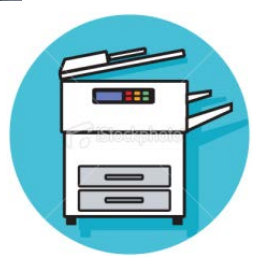

## Your student ID

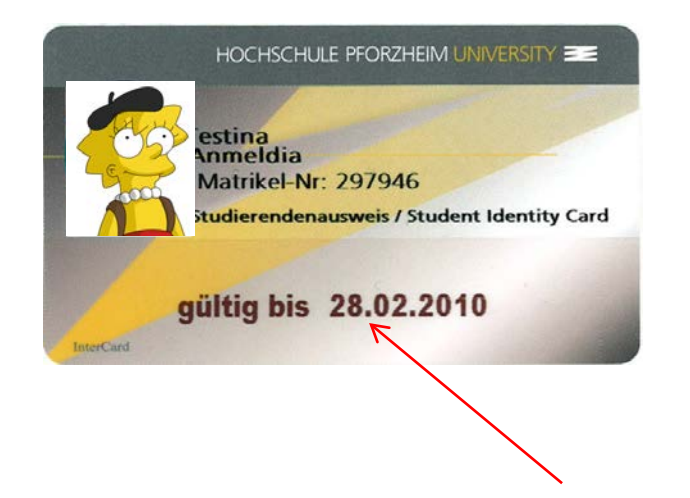

Validity of ID (current semester)

**For students staying two semesters:** needs to be validated every semester at one of the **blue terminals** in W1 building

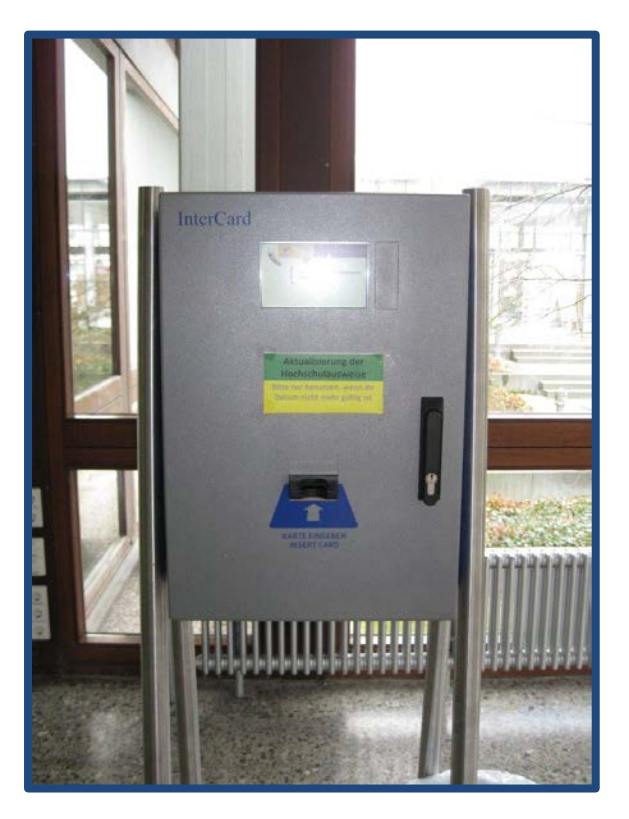

# Problems with ID card?

**General problems** with ID card (damage, loss)  $\rightarrow$ please go to the student service center (StudiCenter) in W1 building

 $\rightarrow$  Please handle your ID card with care – in case of loss or damage you will have to pay a replacement fee of 20  $\epsilon$ 

Problems with **door opener**?  $\rightarrow$  please contact Mrs. Blöhbaum in room V1.1.04

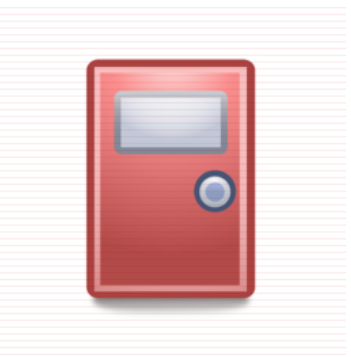

# Problems with ID card?

- Problems with **multifunctional printer or money**  charging  $\rightarrow$  please contact HIZ – IT Service center in room W2.2.17
- Office hours (please also [check\)](https://e-campus.hs-pforzheim.de/services/it_helpdesk/):

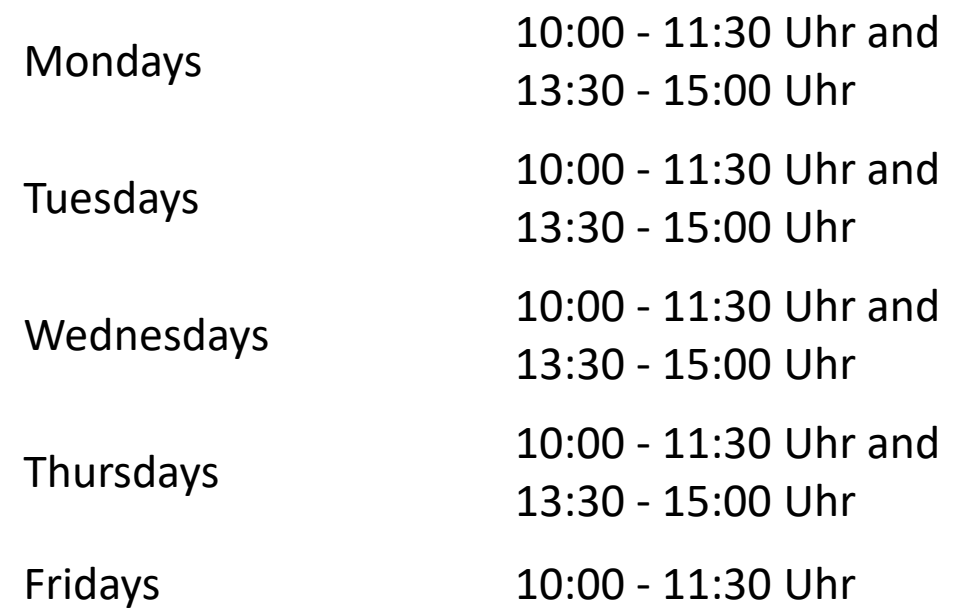

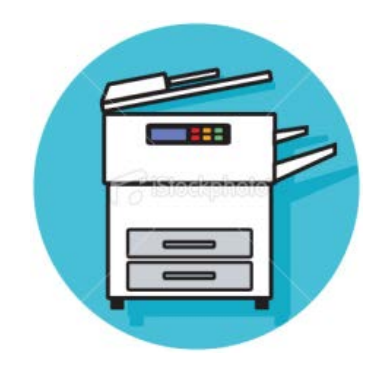

Why do you **need** a user account?

- $\rightarrow$  to use PC, Internet, VPN (wireless LAN)
- $\rightarrow$  and to activate your student ID

How do you **activate** your user account and your student ID?

- you need to log in to one of the **pcs at Pforzheim University**
- $\rightarrow$  **first login**: you will receive your user-ID from International Programs Office together with your student ID

**Default password** for first login is your birthday:

- combination: **ddmmyyyy**
- $\rightarrow$  example: 08121990 (December 8, 1990)

### **Please change default password!**

- $\rightarrow$  at pc lab you can change password or through logging into the university email system and changing it there.
- $\rightarrow$  do not use umlauts like äöü or symbols or email address
- $\rightarrow$  problems with your user account or password  $\rightarrow$  please go to HIZ – IT Service center room (W2.2.17)  $\rightarrow$  office hours see p. 8

### There are two different operating systems at our computers labs:

### **Step 1**

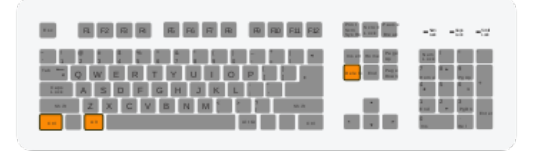

**"STRG+ALT+ENTF" (ctrl-alt-del)**

If you access your account through your private computer (tablet, laptop or smartphone) your username is: **Username: fh\userid**

**Step 2**

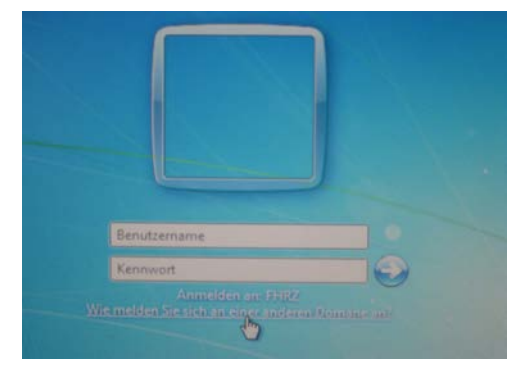

Username: userid Password: default password

When will my login be blocked?  $\rightarrow$  3x incorrect log in attempts  $\rightarrow$  wait 30 min. and try again

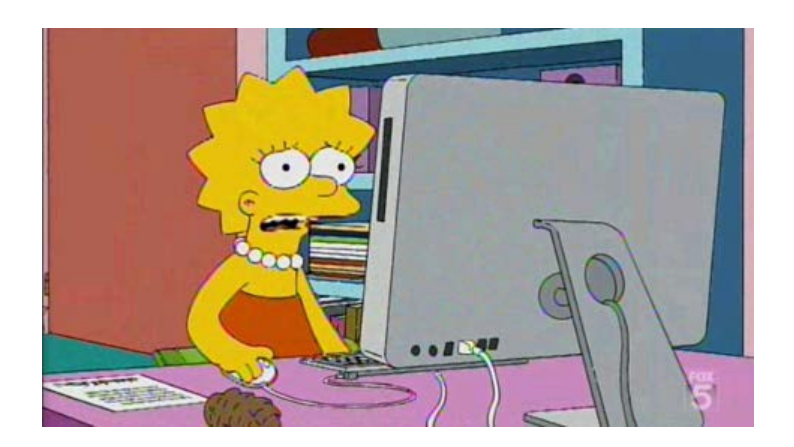

Problems? Where do I get support?  $\rightarrow$  building W2 Room W2.2.17 (HIZ – IT Service)

# Your email address at the Hochschule

To use your Pforzheim University´s email account, your address is :

userID**[@hs-pforzheim.de](mailto:userID@hs-pforzheim.de)**

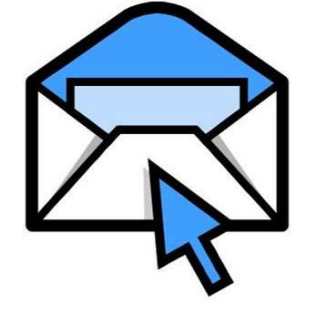

**URL to access email account via webmail:**

[http://webmail.hs-pforzheim.de](http://webmail.hs-pforzheim.de/)

In order to log in via web and wireless:

You have to use fh\userID

# Webmail Access

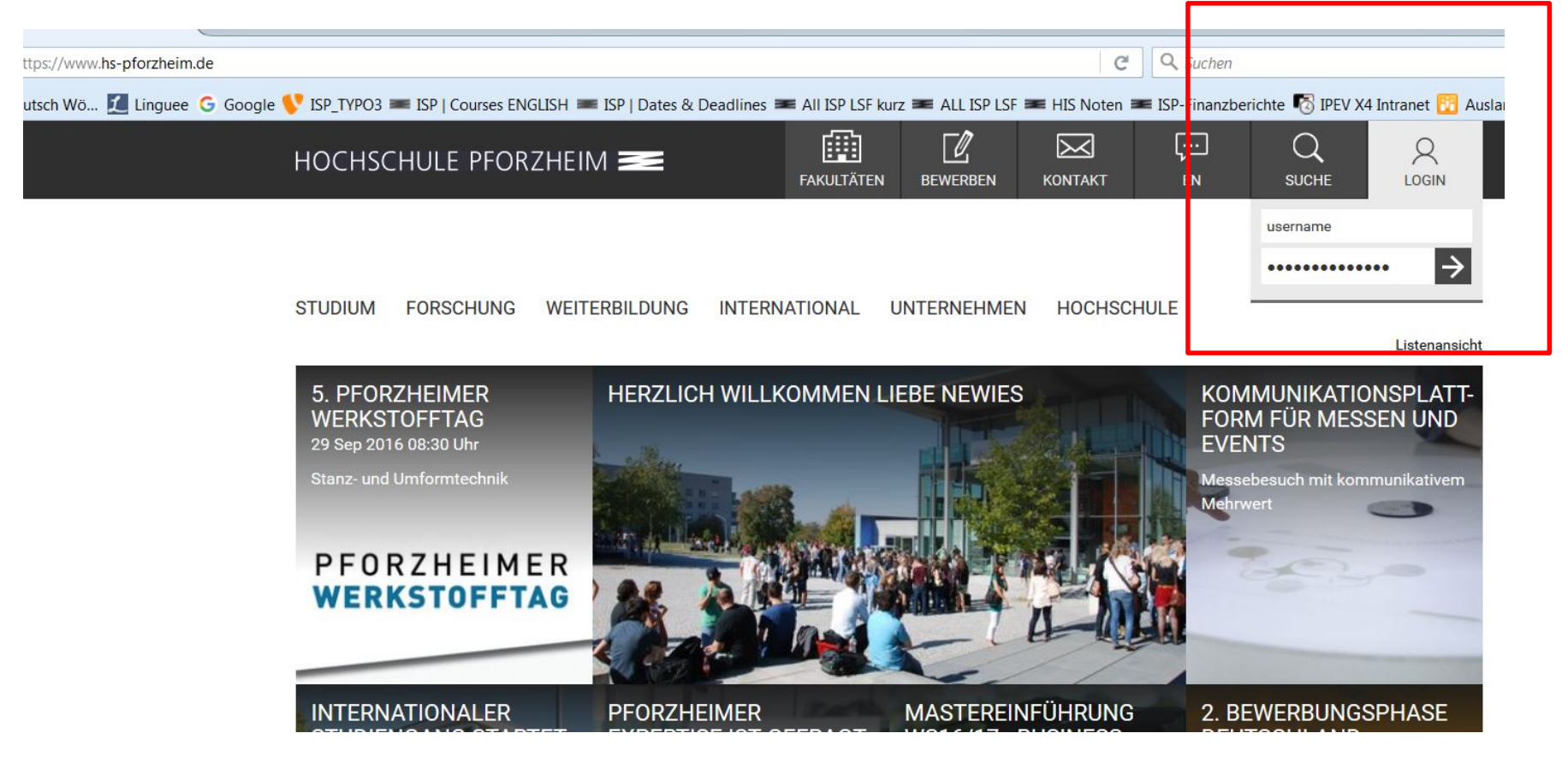

### Step 1: Log in to e-campus

# Webmail Access

![](_page_14_Figure_2.jpeg)

Tarmina Eristan Anbündigungan

### Step 2: Click E-MAIL

![](_page_15_Picture_1.jpeg)

![](_page_15_Picture_35.jpeg)

![](_page_15_Picture_3.jpeg)

### Step 2: Log in

# Computer Labs

Computer labs accessible **without** special permission (student ID card as door opener):

- Lab in room **W2.2.12** (seminar room check schedule)
- Lab in library **Mediathek**

![](_page_16_Picture_5.jpeg)

# Wireless Internet

### On campus you can access the wireless LAN via "hsx" cloud

Services / IT-Helpdesk / Downloads für Studierende

![](_page_17_Picture_89.jpeg)

- Unfortunatley the installation guide is not available in English
- Link : https://e-campus.hs[pforzheim.de/services/it\\_helpd](https://e-campus.hs-pforzheim.de/services/it_helpdesk/downloads_fuer_studierende/) esk/downloads fuer studieren de/
- Once, hsx" is installed it will connect automatically
- hsx works with smartphones
- username: fh\userid
- password: default password

# EDU-Roam Wireless Option

**eduroam** (education roaming)is an international roaming service in higher education. It provides secure network.

![](_page_18_Picture_74.jpeg)

- Follow similar step like the "hsx" guide.
- The installation guides are unfortunately not available in English.
- Note: if you use Eduroam on campus there might be restricted access due to safety reasons – better use it outside of campus

# Wireless Internet

### For access from you need to download the **software** "Cisco VPN client"

Services / IT-Helpdesk / Downloads für Studierende

**IT-Helpdesk** 

- > Hochschulaccount
- > E-Mail-Postfach
- > Persönlicher Speicherplatz
- > Netzzugang an der Hochschule
- > Netzzugang zuhause
- > Rechnerpools
- > Drucken/Kopieren/Scannen
- Downloads für Studierende
- > MS Office für Studierende
- > Apple on Campus

### DOWNLOADS FÜR STUDIFRENDE

Hier finden Sie Software für die Arbeit auf den Webseiten der Hochschule sowie Anleitungen zum Anschauen und Herunterladen.

#### Software zum Download

- . vpn anyconnect für WINDOWS 8.1 und 10
- vpn für WINDOWS 7 (64 bit)
- vpn für WINDOWS 7 (32 bit)
- . vpn für Mac OS X 10.4 und 10.5 (Intel/PPC)
- · vpn für Mac OS X 10.3 oder älter
- . vpn für LINUX-Systeme
- · SPSS
- Citavi

![](_page_19_Picture_26.jpeg)

#### Anleitungen und Formulare

# Wireless Internet

### Please proceed as advised in the VPN **installation guide**

Services / IT-Helpdesk / Downloads für Studierende

#### **IT-Helpdesk**

- > Hochschulaccount
- > E-Mail-Postfach
- > Persönlicher Speicherplatz
- > Netzzugang an der Hochschule
- > Netzzugang zuhause
- > Rechnerpools
- > Drucken/Kopieren/Scannen

Downloads für Studierende

- > MS Office für Studierende
- > Apple on Campus

### DOWNLOADS FÜR STUDIERENDE

Hier finden Sie Software für die Arbeit auf den Webseiten der Hochschule sowie Anleitungen zum Anschauen und Herunterladen.

#### Software zum Download

#### Anleitungen und Formulare

- Anleitung Benutzung des Veranstaltungsverzeichnisses (LSF)
- Anleitung für E-mail-Clients (Einstellungen)
- Anleitung Installation Hochschuldrucker (Windows 32+64 Bit)
- Anleitung zu vpn anyconnect Win 8.1 und Win 10 (Studenten)
- Anleitung zur VPN Installation Windows 7 (Studenten)
- Anleitung zur VPN Installation Windows 8 (Studenten)
- Anleitung zur vpn-Installation für Mac OS X 10.5 (Leopard)
- \* Anleitung zur vpn-Installation für Mac OS X 10.6 (Snow Leopard), Mac OS X 10.7 (Lion)
- Antrag auf Korrektur des studentischen Druckkontos
- Campus Printer Installation Guide (Windows 32+64 Bit)
- Connect to your personal network drive

# VPN client – login screen

![](_page_21_Figure_2.jpeg)

### Note:

If you log in with the VPN client outside of campus, you'll be able to use your personal University Pforzheim network drive.

# Multifunction Printer (+ Copier)

### **First usage to initialize printing (and your student ID)**

- only possible if you have already activated your user account (previous slides) and changed password
- Go to one of the multifunction print/copy machines
- Put your student ID on card reader
- You will see this screen
- Enter your user ID and new personal PW

![](_page_22_Picture_8.jpeg)

# Multifunction Printer (+ Copier)

- For the next logins, no identification except the **scan of ID card** is necessary
- Never forget to **log out** (logout button or put ID on card reader again)
- To print you need to **charge your card with money** at the **white terminals** in W1 building – 1st floor (opposite to student initiative)
	- $\rightarrow$  Prices for A4: 3 cent b/w and 10 cent color per copy

![](_page_23_Picture_6.jpeg)

# Instructions

![](_page_24_Picture_2.jpeg)

card reader for student ID

![](_page_24_Picture_4.jpeg)

input field

![](_page_24_Picture_6.jpeg)

![](_page_25_Picture_1.jpeg)

Here you can select the main functions:

"Kopie" means **copy** (default function)

"Senden" means scanning and sending to your webmail account

" $\rightarrow$ " and the arrow opens printing (from account or USB flash drive)

### Screen at new multifunction printer (Canon)

![](_page_26_Figure_2.jpeg)

### How to SCAN and send document to email or folder

![](_page_27_Picture_2.jpeg)

Select "Scannen und Senden"

Scan and Send to your email adress (Email an mich) [\(xxxyyyzz@hs-pforzheim.de](mailto:xxxyyyzz@hs-pforzheim.de)) Only to hs-pforzheim webmail account possible!

# How to print a document

![](_page_28_Picture_101.jpeg)

you can choose the ing job (you can ct all / Alle Drucken)

ou start printing

Info: to print from your personal computer you need to install the Pforzheim university printer – installation guide you'll find on the IT service internet page (slide 18)

# How to print a document

Canon printer

![](_page_29_Picture_3.jpeg)

Using your flash drive at the multifunction devices you can only print pdf-files!

## E-campus Access

![](_page_30_Picture_2.jpeg)

Step 1: Log in to e-campus from the HS homepage

## E-campus

![](_page_31_Picture_2.jpeg)

Direct access to E-Mail, Lecture plan, Moodle, Cafeteria plan, and much more.

### **E-learning - How to find your course in "Moodle" Exemplary illustration / course registration**

![](_page_32_Picture_40.jpeg)

- Go to [www.hs-pforzheim.de](http://www.hs-pforzheim.de/)
- Log in to e-campus (see previous slides)
- Click "Moodle" and log in

der

### **E-learning: How to find your course in Moodle (2)**

![](_page_33_Picture_73.jpeg)

### **E-learning: How to find your course in Moodle (3)**

![](_page_34_Picture_61.jpeg)

### **Moodle (4) -> course registration**

![](_page_35_Picture_38.jpeg)